*CITS Registration – Help Document*

**Step 1:** Select **'Registration Now!'** Link as shown in the below screen.

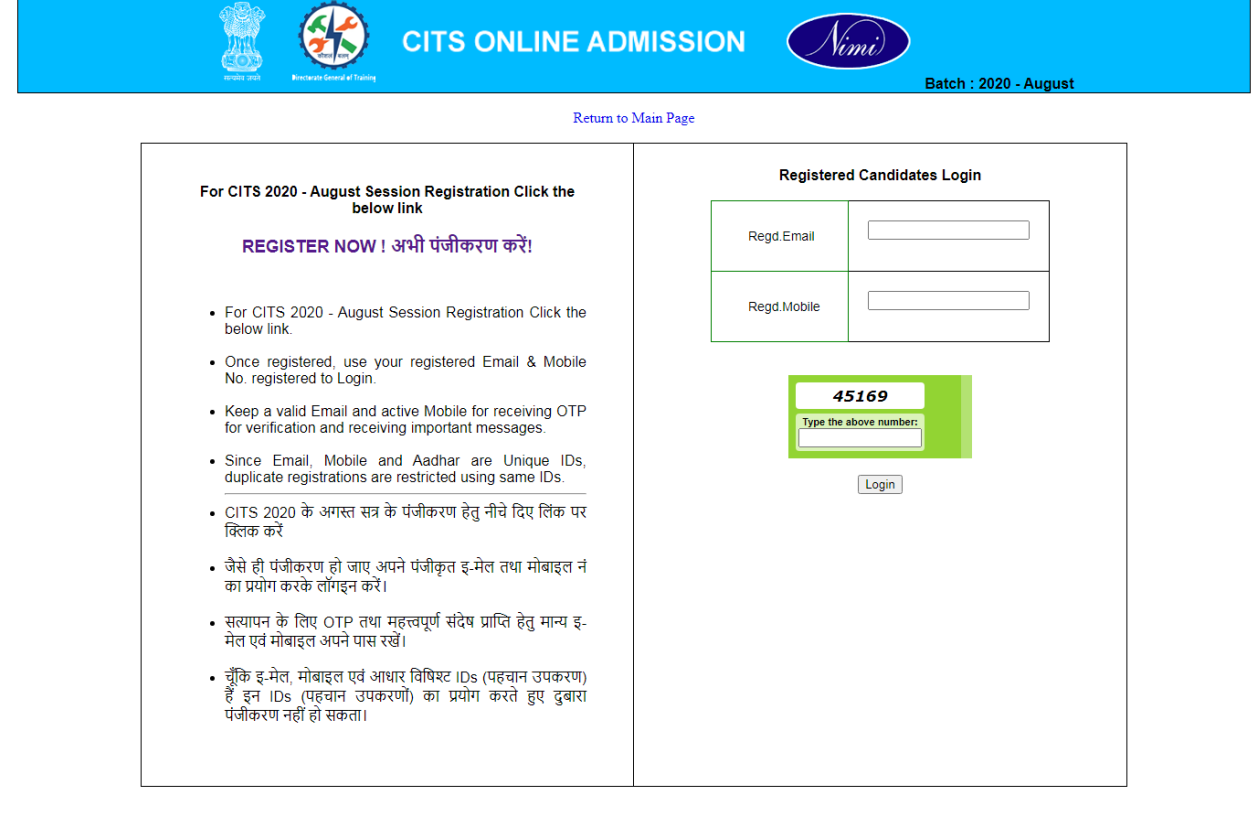

Step 2: **Registration Form** - Fill your Personal details in the below Registration form and select **'Submit'** Button.

On Successful Submission, You will be redirected to the OTP Verification Screen and OTP's will be received in the Entered Email id and Mobile Number.

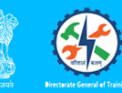

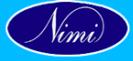

**Batch : 2020** 

## ONE TIME REGISTRATION - CITS ADMISSION ONLINE | Step 1 - Submit Personal Details

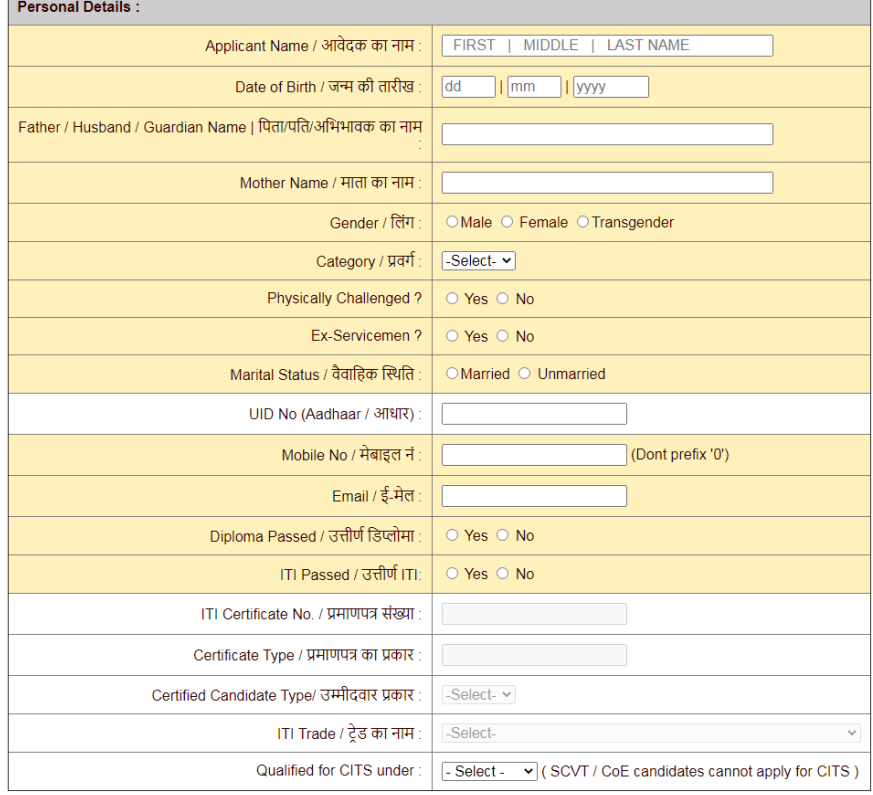

## Address Details

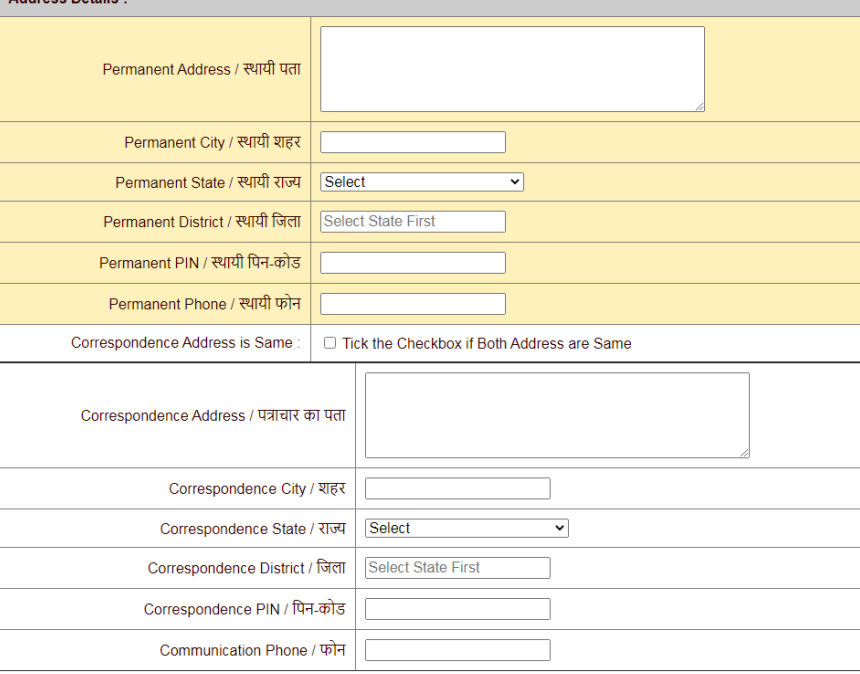

Colored Rows are mandatory | Please note once submitted, the data cannot be changed later by yourself.<br>कृपया एक बार सबमिट कर दें, बाद में डेटा को अपने आप नहीं बदला जा सकता है।

**Step 3: OTP Verification -** Enter OTP's received in Email Id and Mobile Number in Appropriate fields as in the Below Screen and Select **'Verify'** Button.

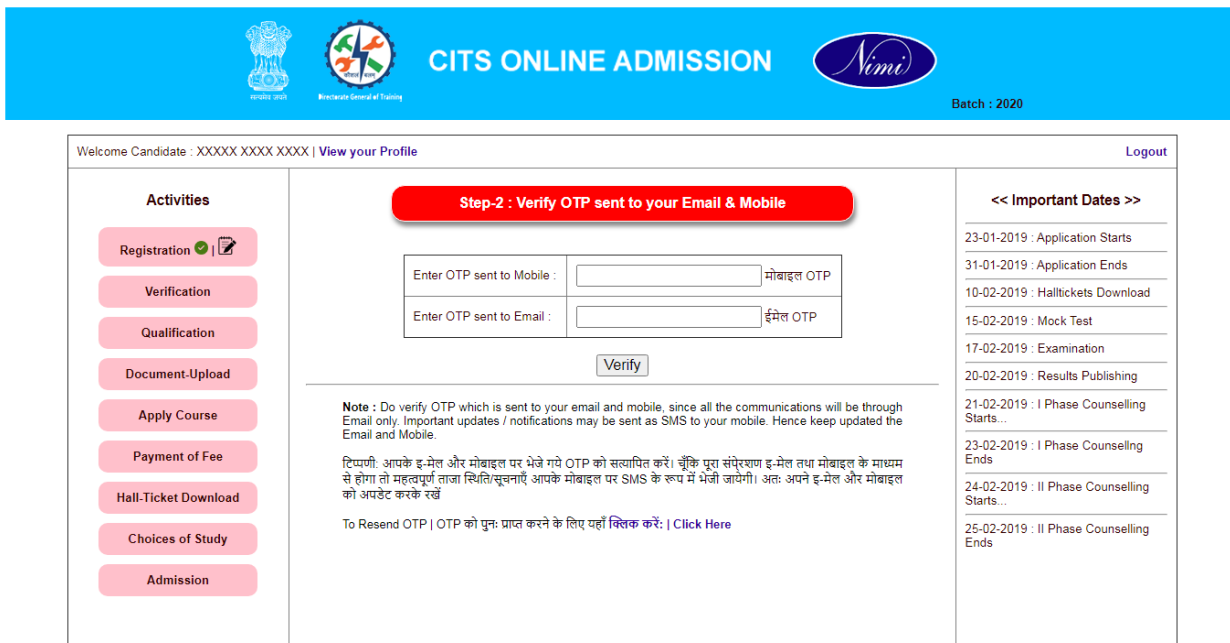

If OTP's was not received in Email id and Mobile Number, Select **'To Resend OTP - Click Here'**link to receive OTP again.

On Successful Verification, You will be redirected to Qualification details Screen.

**Step 4: Qualification Details -** Enter Academic and Technical Qualification details in the Below Screen and Select **'Submit'** Button.

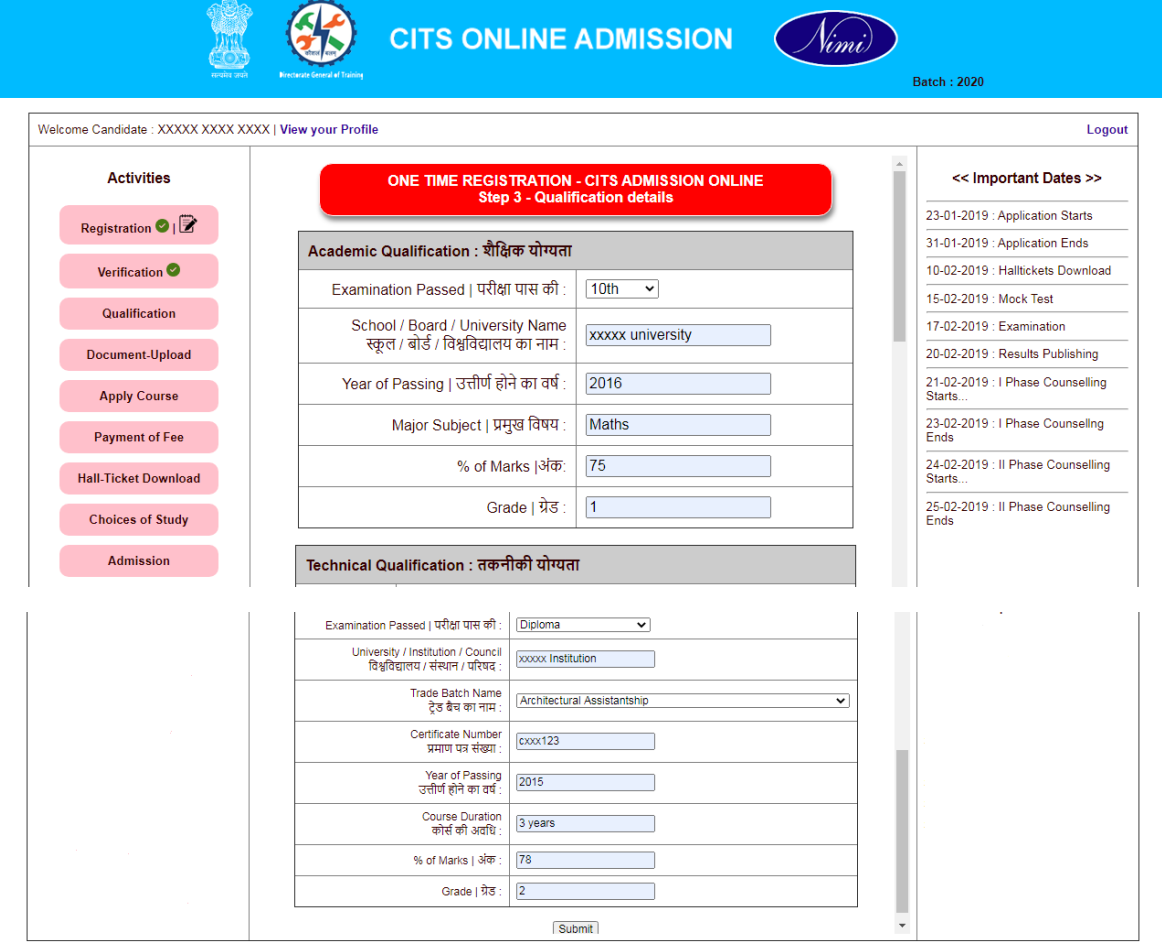

On Successful Submission, You will be redirected to Documents upload Screen.

**Step 5: Upload Document s-** Upload Photo with Signature, Community Certificate, 8<sup>th</sup> / 10<sup>th</sup> Certificate, NCVT / Diploma / Degree Certificate, Ex-Ser / PH / EWS Certificate by selecting **'Browse'** Button and After Browsing all the Documents Select **'Upload'**Button.

The Preview of the documents will be shown as below.

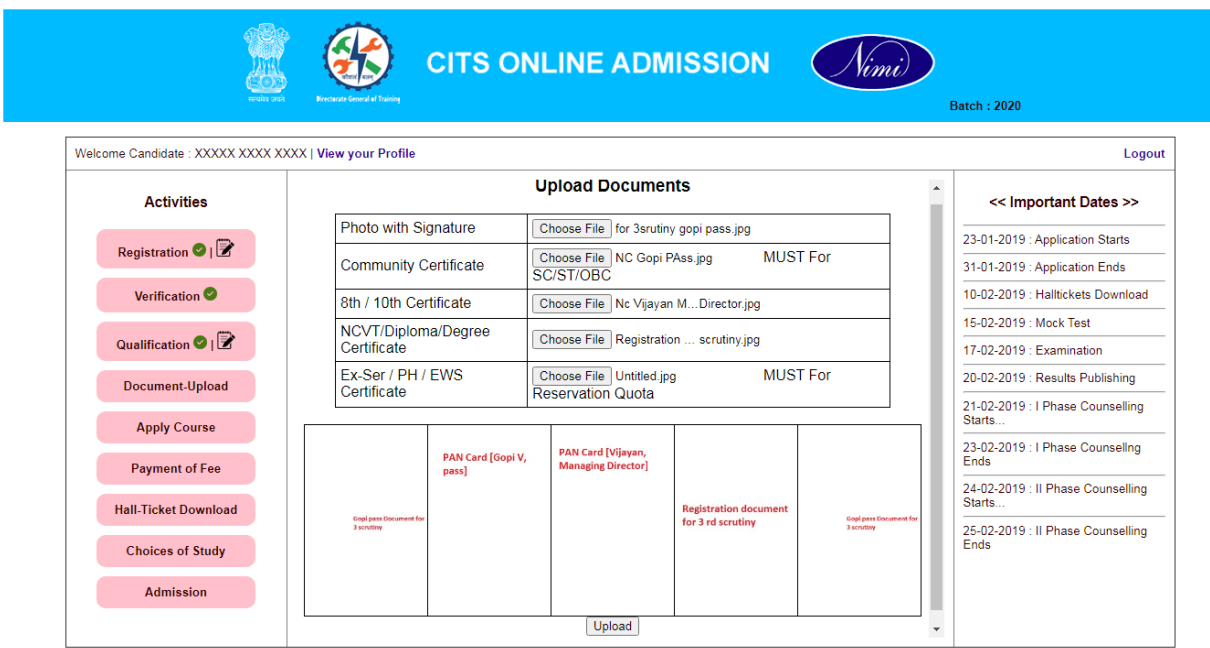

On Successful Submission, You will be redirected to Apply Course Screen.

**Step 6: Trade Details -** Select the Trade that you are going to study from the Dropdown and Select **'Select Course'** Button.

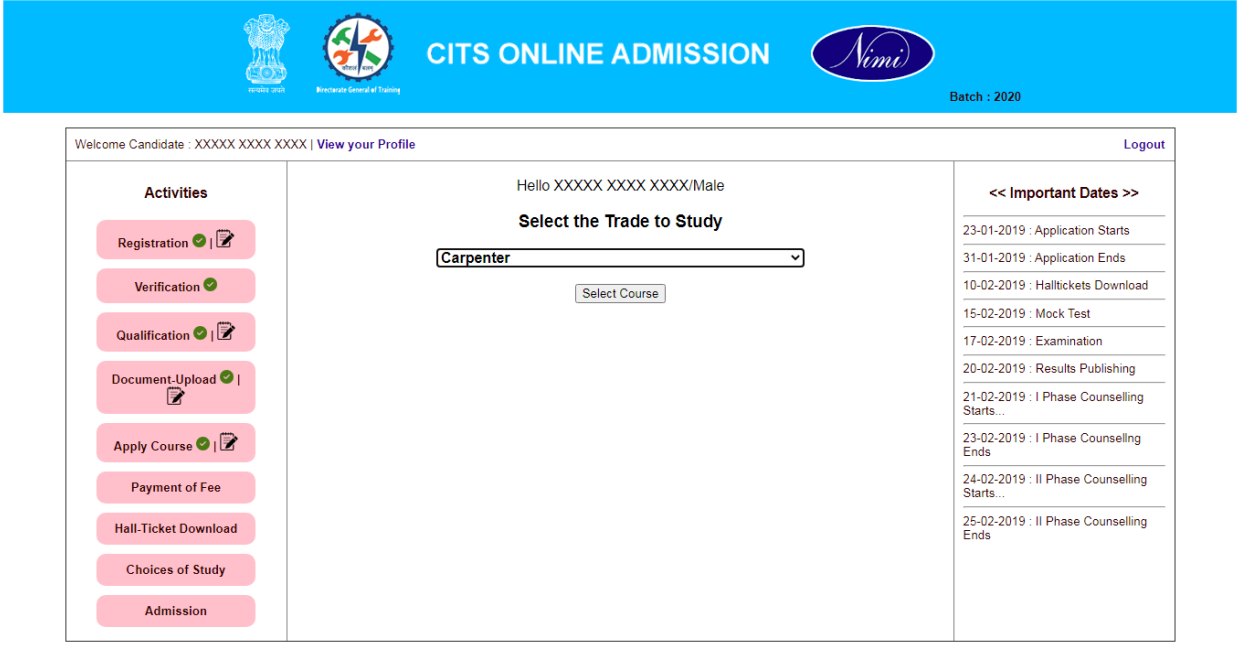

On Successful Submission, Select Choice / Preference of Location in the below Screen and Select **'Apply** 'Button.

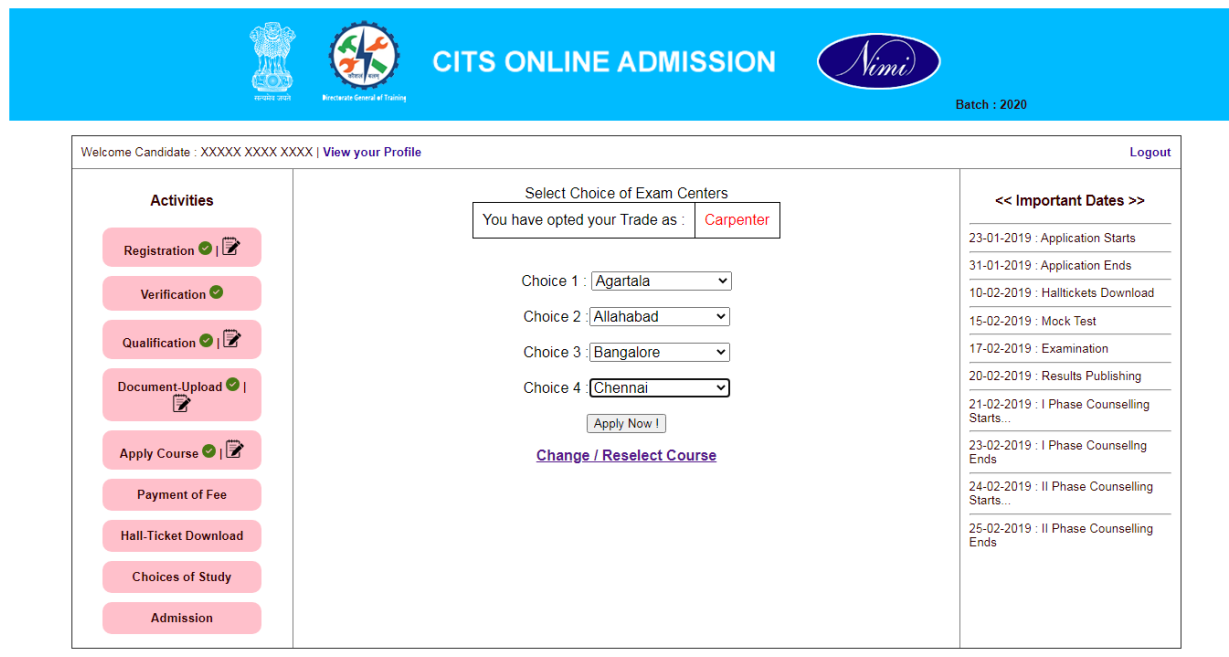

If you want to Change the Trade Selected, Select **'Change / Reselect Course'** link.

**Step 7: Preview -** Preview the details Entered and Uploaded. To Proceed Further Pay the fees by selecting **'confirm and Pay Fees now!'** link.

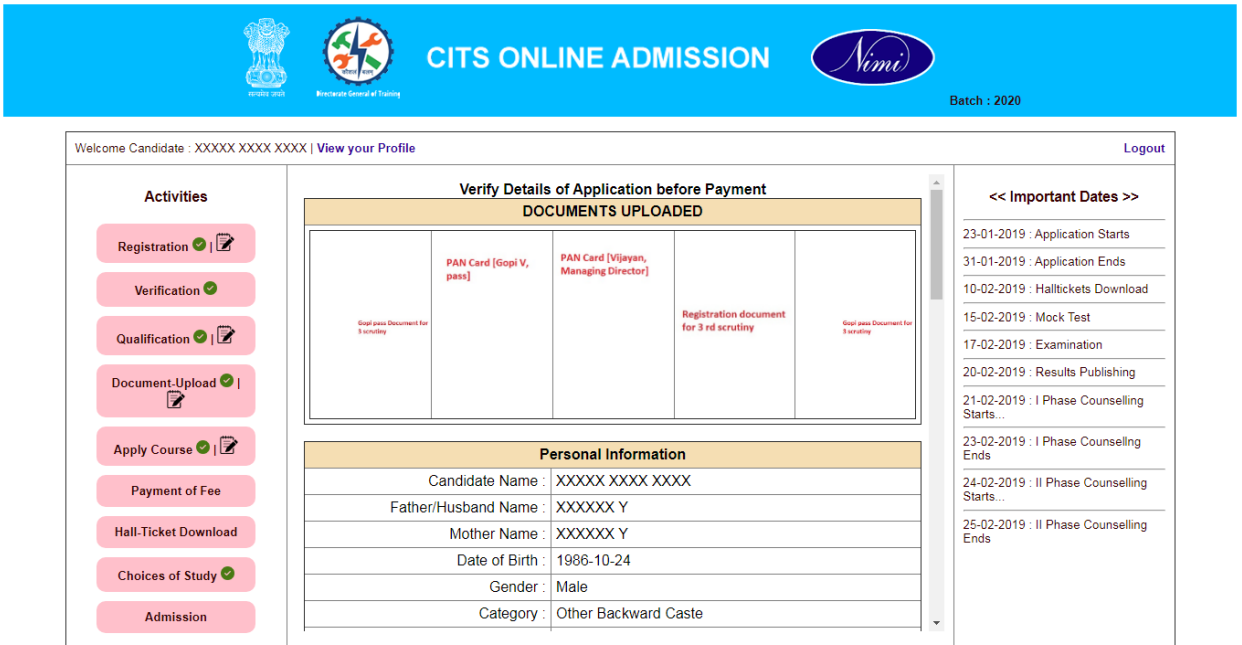

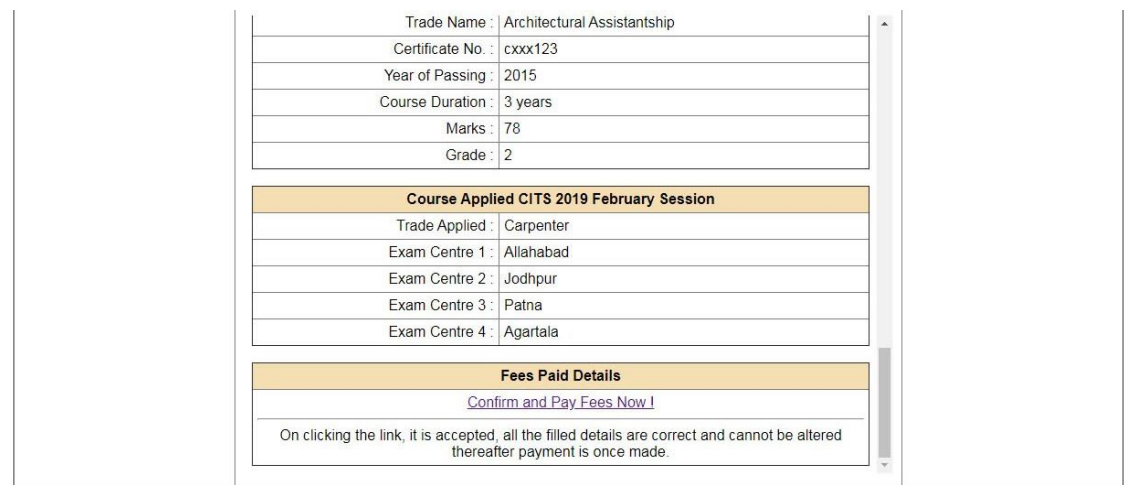

**Step 8: Edit -** To Edit / Change the Entered and Uploaded details, Select **'Edit Icon'** on the left menus as highlighted in the below screen.

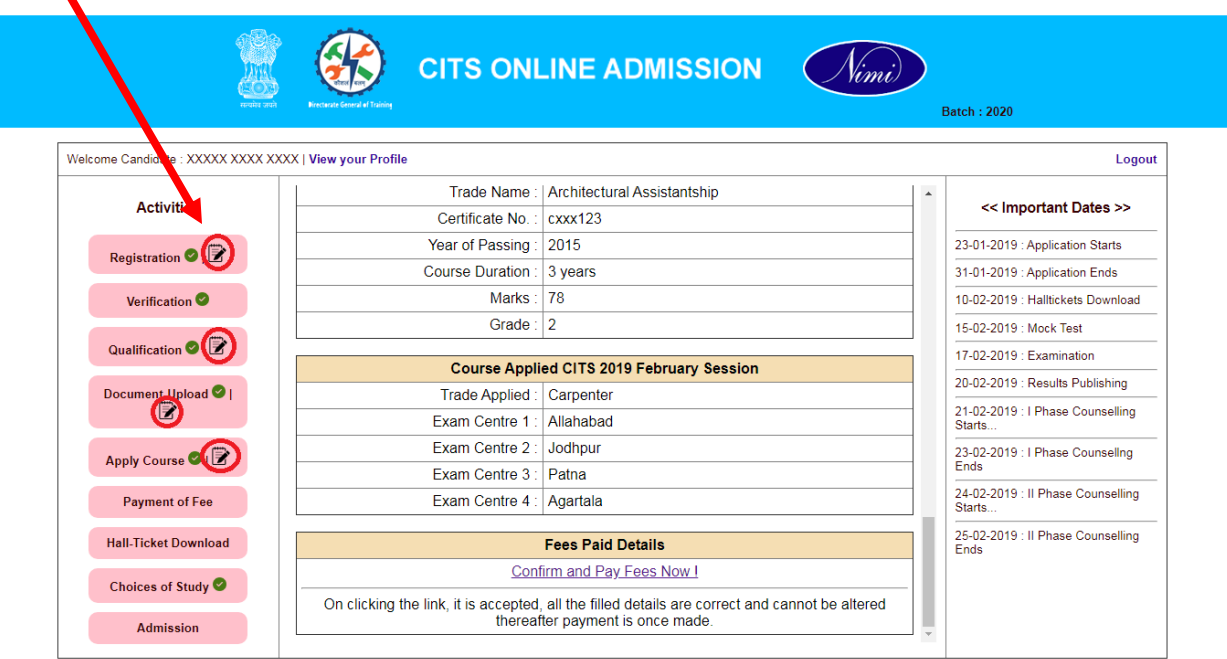

**Once the fees has been paid the form cannot be edited, so kindly check and confirm the form before submitting**

**Step 9:** Verify Billing Details and Select **'Pay Now'** Button to pay the Registration fees.

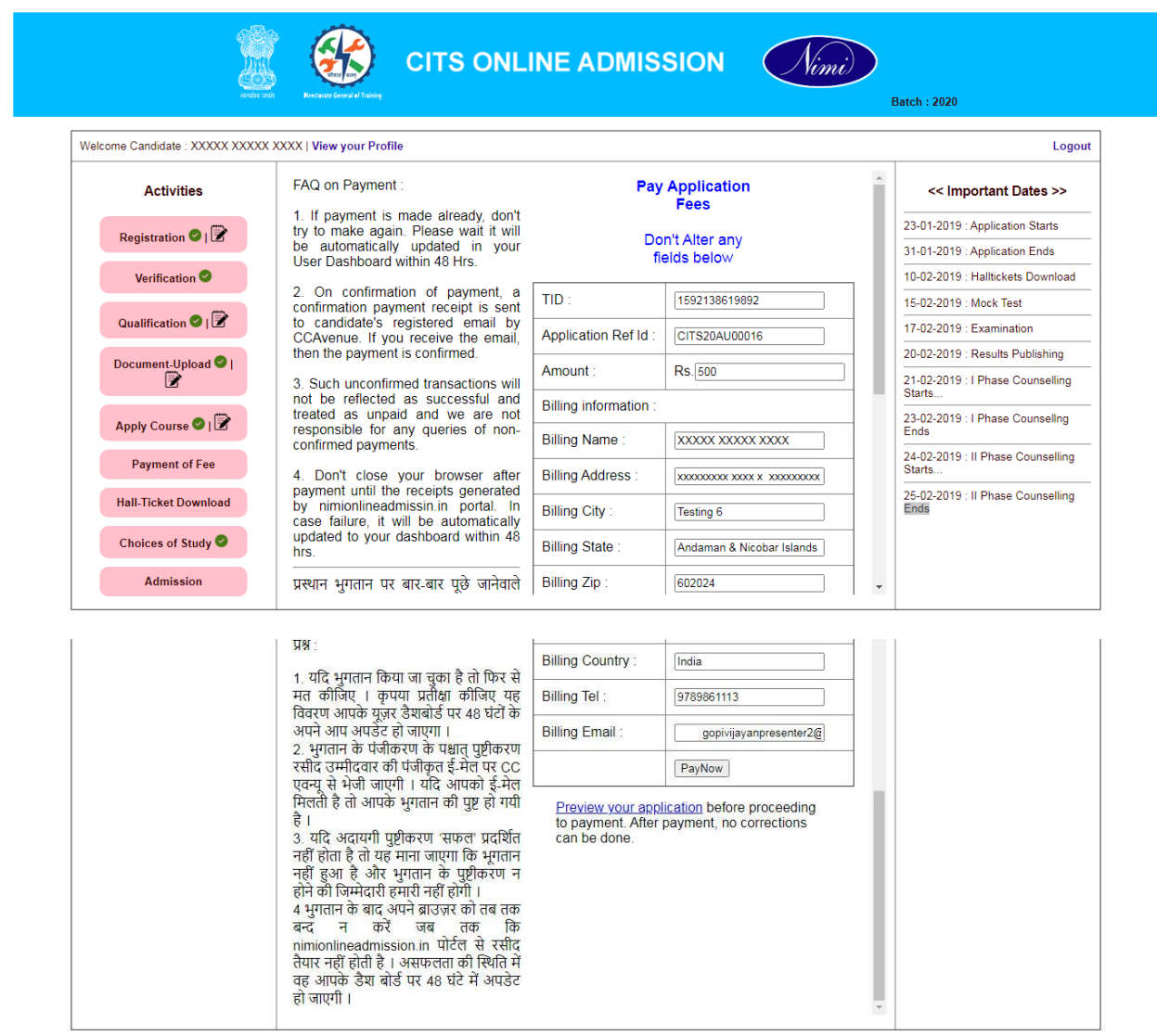

**Step 10: Payment -** Pay the Registration fees in the **List of Payment modes** as shown in the below screen.

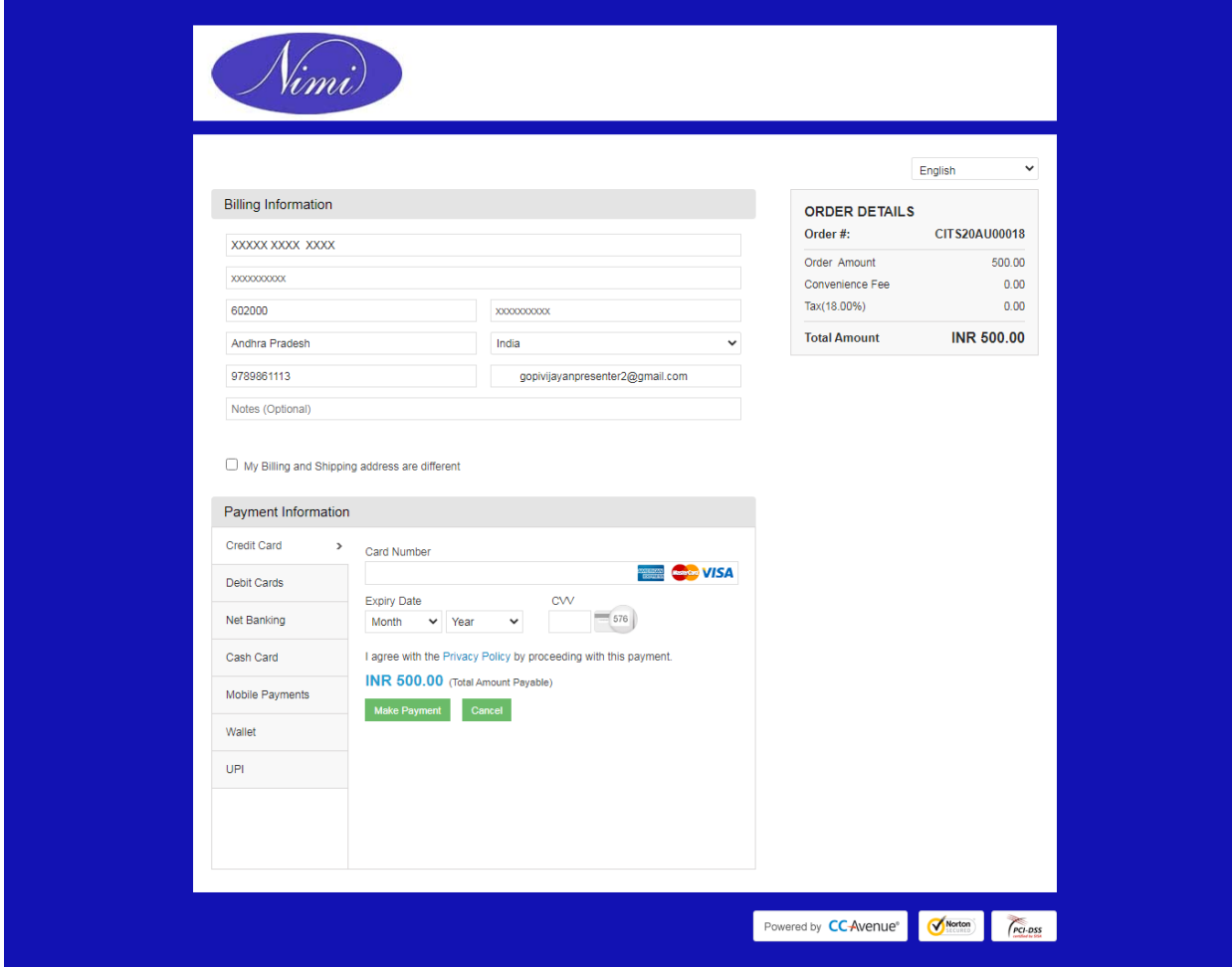

## **Step 10:** On Successful Payment, Select 'Close' Button as shown in the Below Screen.

## **CITS ONLINE EXAMS**

2020-06-14 12:56:09<br>2020-06-14 12:56:09 109874799814-CITS20AU00016-Success | Updated successfully and receipt is generated.

Payment is Updated successfully.. Close the window for safety reasons.

Thank you for registering. A email confirmation is sent to your registered email through CCAvenue. Please refresh your User Dashboard to update..

Close

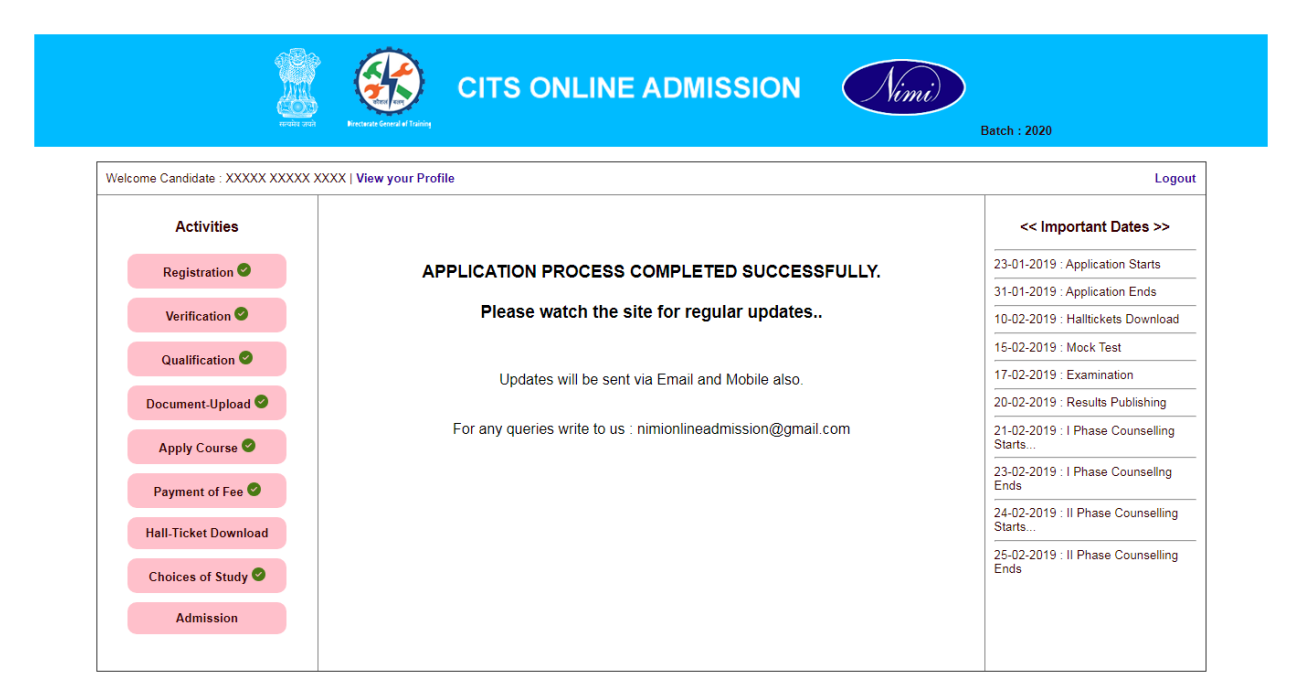

**Your Application is submitted successfully and will be contacted shortly through Email / Mobile.**

**Thank You**

**NIMI Team**